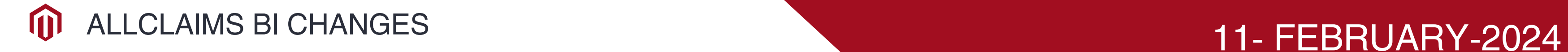

# **JAYA ADJUSTERS SDN BHD**

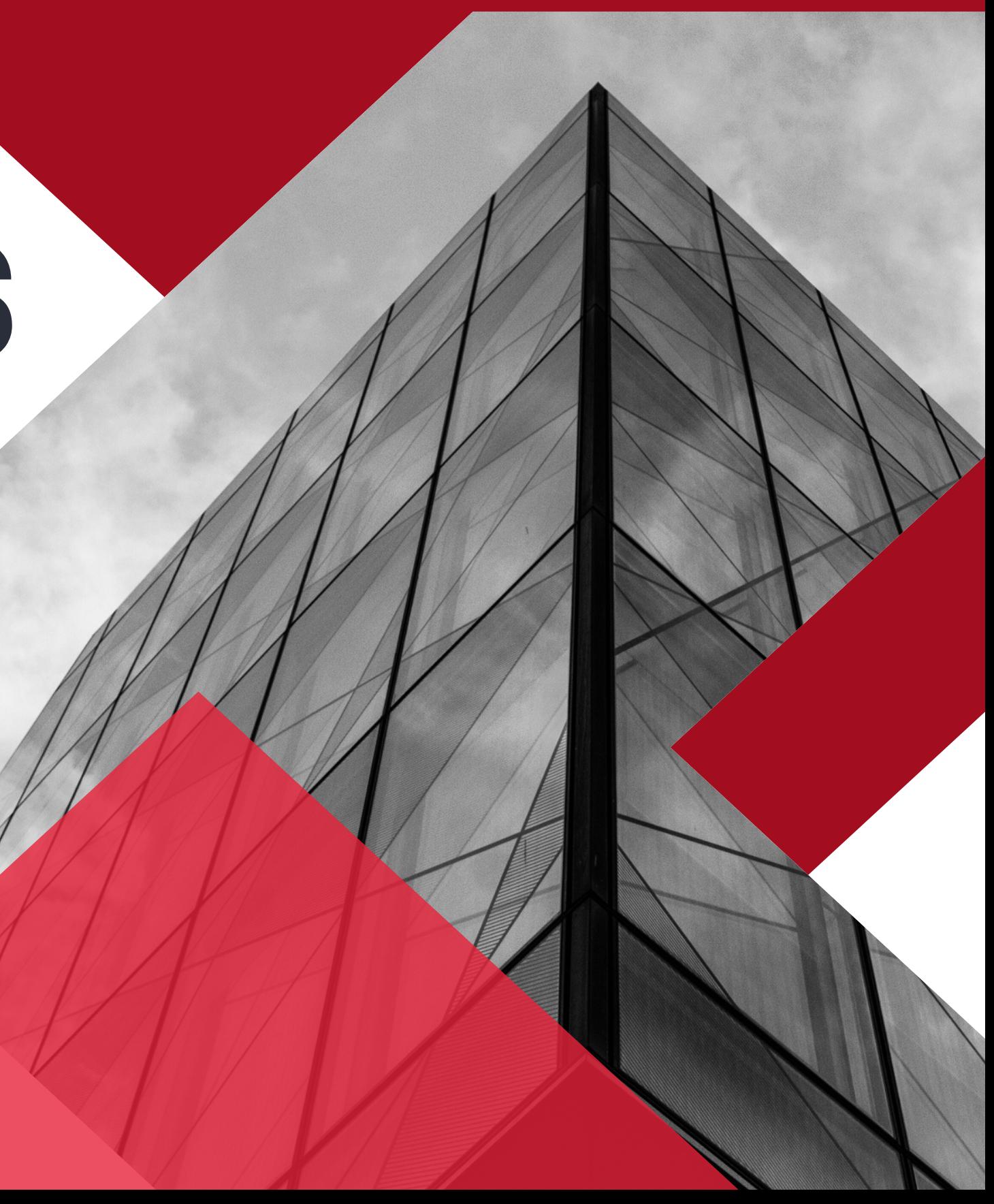

## **Police Report Changes**

To upload a police report follow the below steps

### **Step 1.**

Select TYPE from the drop- down (Insured/Third party/FIR/Result)

### **Step 2.**

Select SUB TYPE from the drop-down

Insured: Insured Driver/Insured Owner/ Insured Passenger/Insured Rider/ Insured Pillion

Third Party: Complete Third-party details before uploading Thirdparty police report

Result: Investigation Result

FIR: Witness/Sketch Plan/Police FIR/ Highway Authorities/Employer

FIR/ Insured FIR

#### **REPORTS**

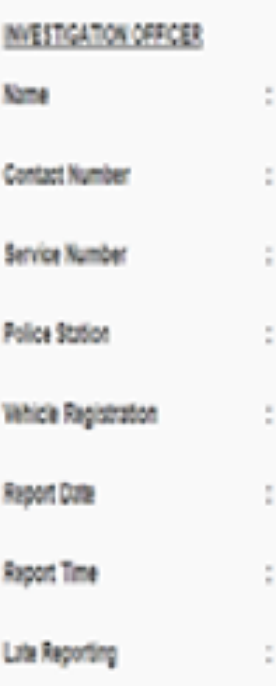

for an late for reporting. Please provide the reason for your lat

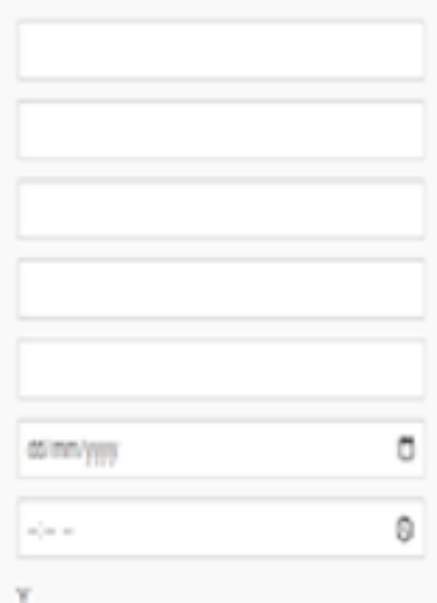

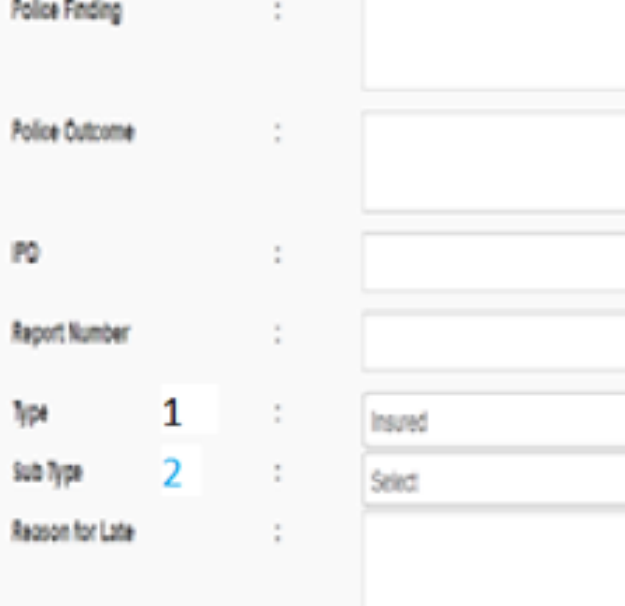

## **Third-Party Details**

## **Step 1.**

Fill in the necessary details under Third Party Vehicle details

Upload any documents available for vehicle details

## **Step 2.**

Third-Party Personal Details

- Fill in the following details
- 1. Name of the third party
- 2. IC No or Passport No
- 3. Vehicle No
- 4. Third-party type

### **Step 3.**

Save the details

#### **Step 4.**

Under Police Report update select Type: Third-party Sub Type: Third-party Name-Vehicle No-Type of 3rd party

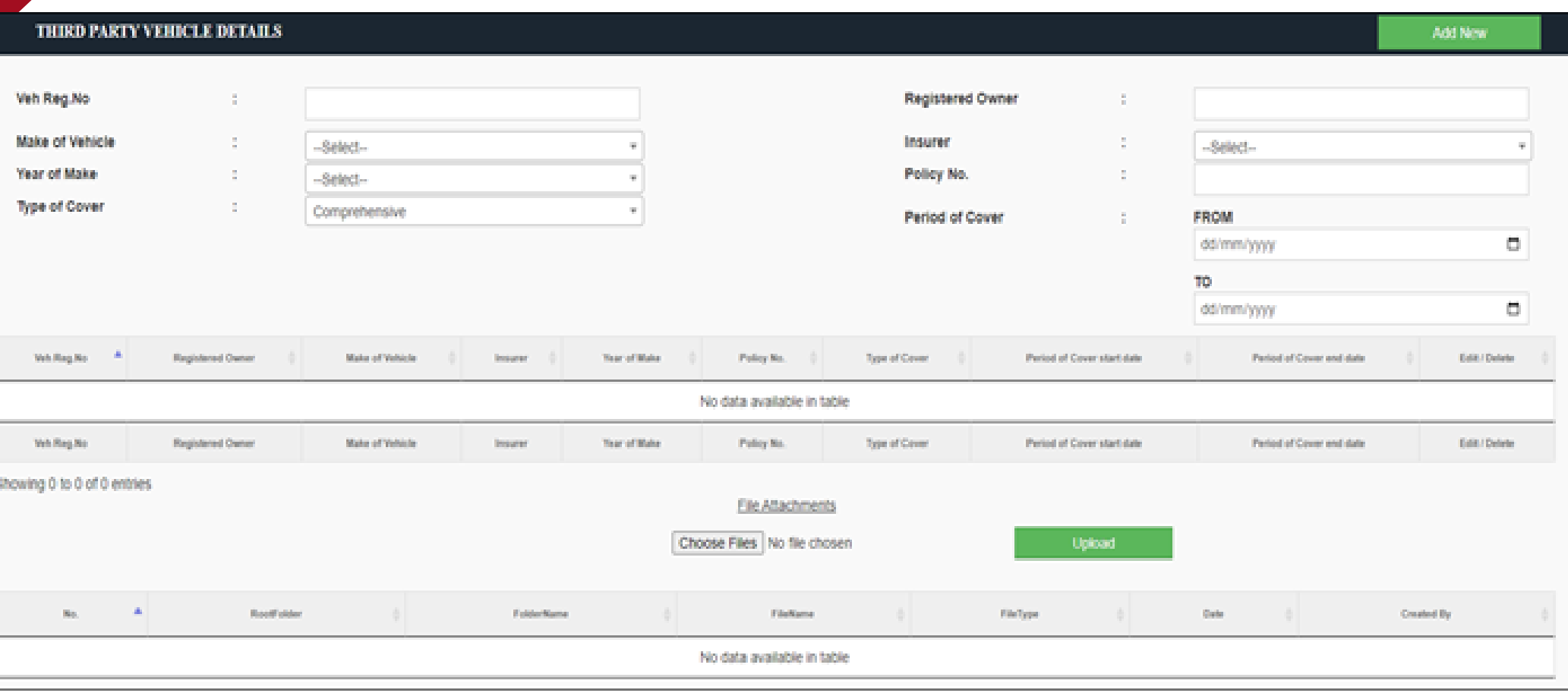

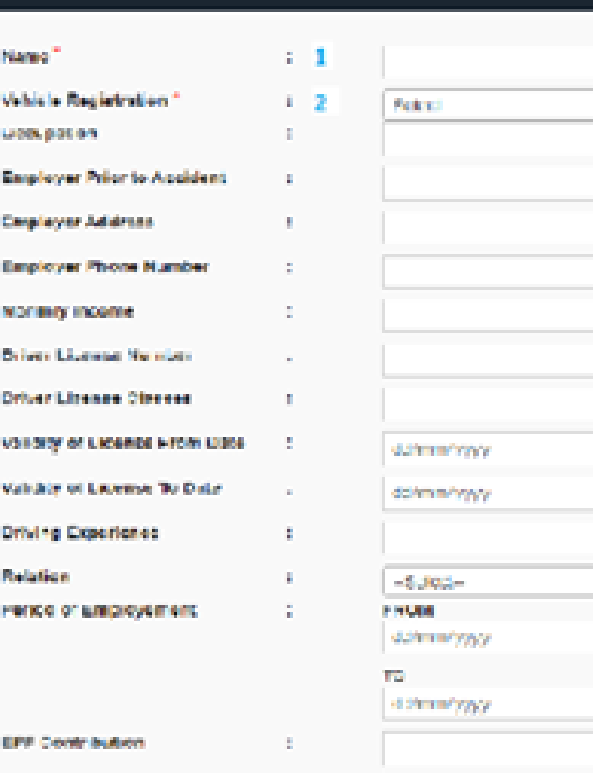

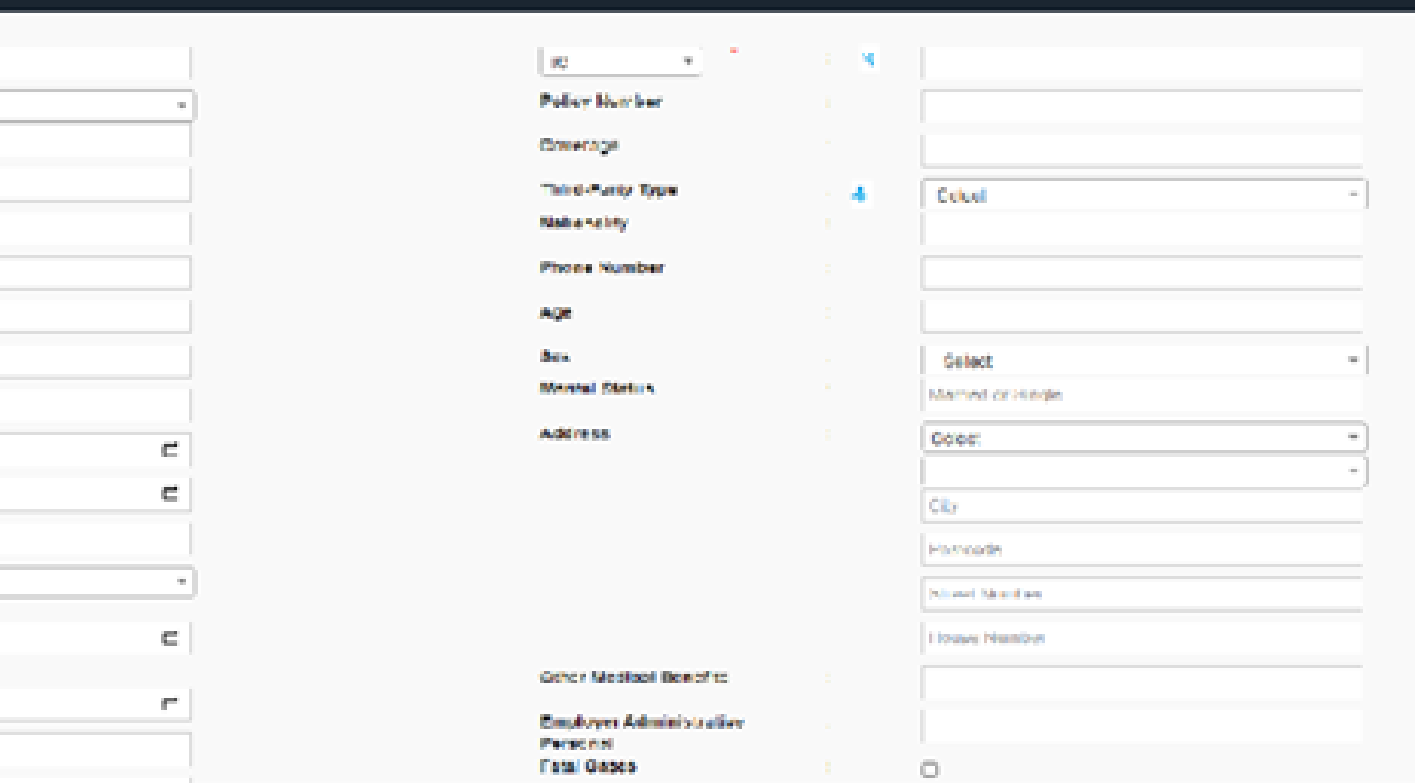

## **Third-Party Vehicle Details**

Third-Party Vehicle Details Under Third-party vehicle details for Insurance Company ETIQA, we have added the following details as per the insurance company's requirements a)Engine Number b)Chassis Number

#### **THIRD PARTY VEHICLE DETAILS**

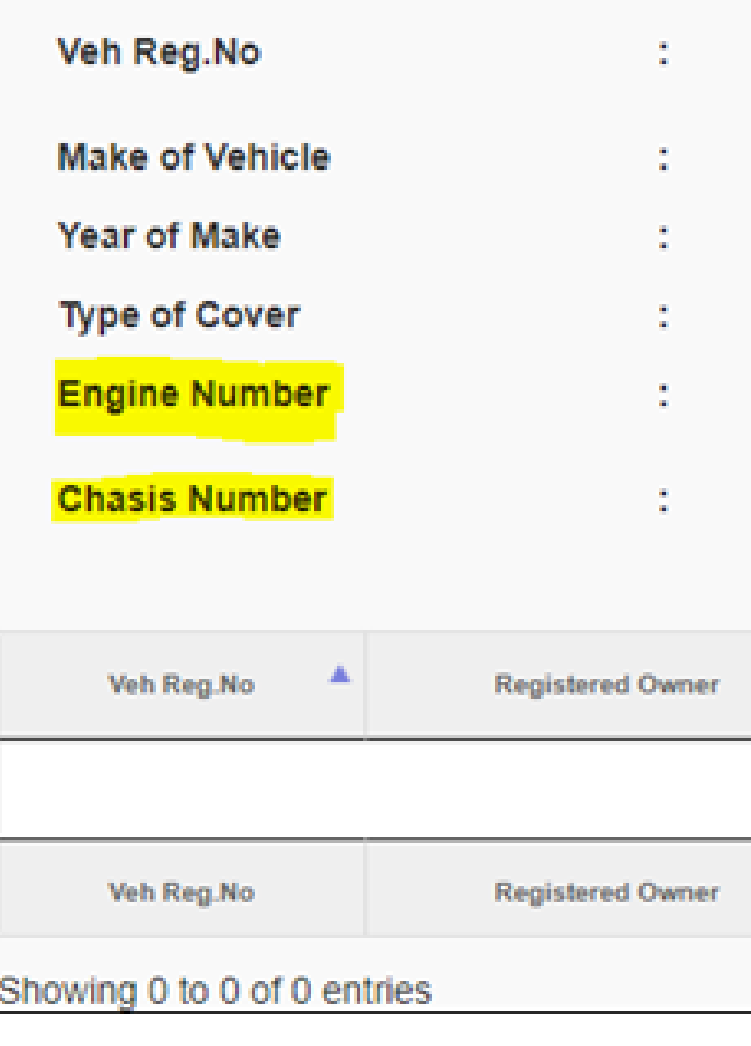

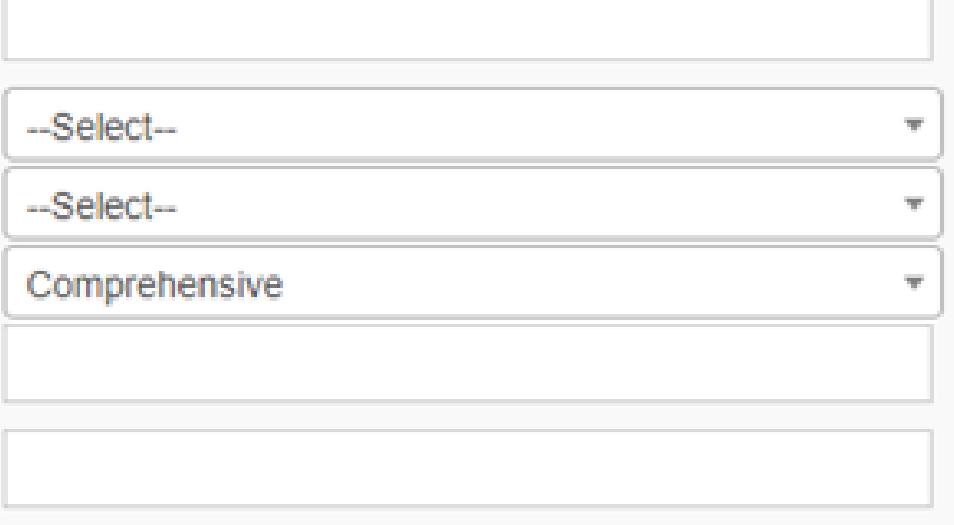

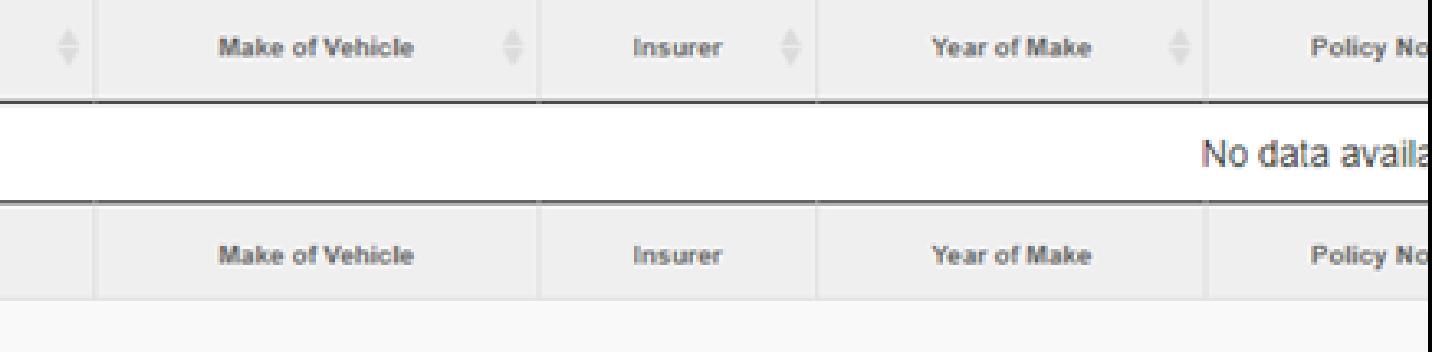